# A3002RU Change the WIFI password setting

 $\rightarrow$ 

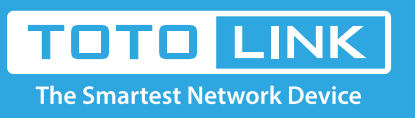

# It is suitable for : **N100RE, N150RH, N150RT, N151RT, N200RE, N210RE, N300RT, N301RT , N300RH, N302R Plus, A702R, A850, A3002RU**

**Application introduction:** Solution about how to change the wireless name and password on the TOTOLINK products **STEP-1:**

Connect your computer to the router by cable or wireless, then login the router by entering

The Easy Setup page will turn up for basic and quick setting, Input your own Wireless Network Name and Password, then Click **Apply.**

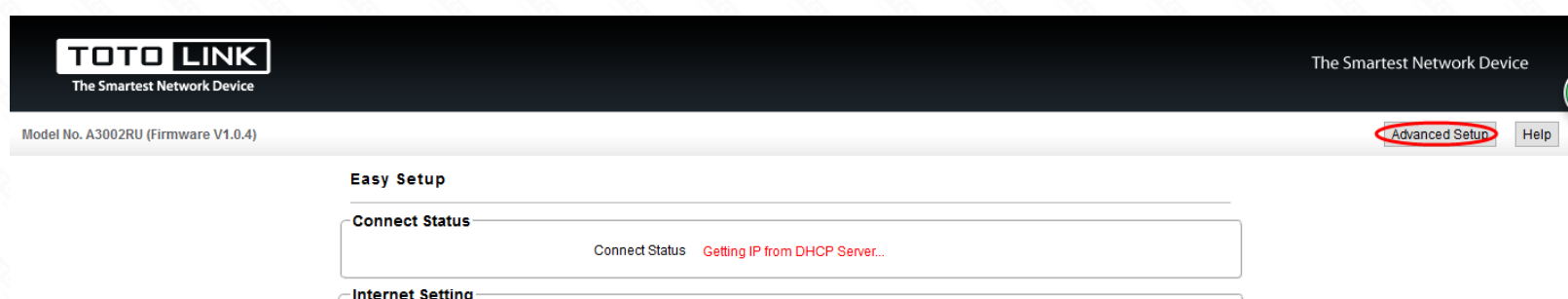

http://192.168.0.1 into the address bar of your browser.

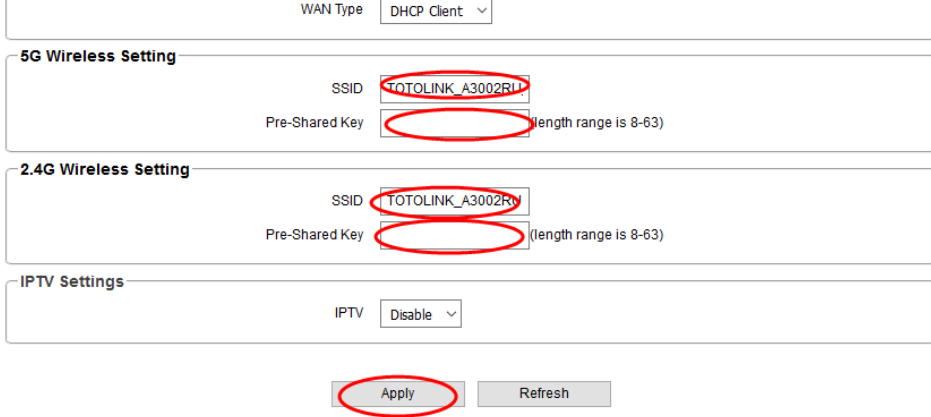

 $\rightarrow$   $C$   $\Omega$  $\leftarrow$ 

Q 192.168.0.1

## Note:

The default access address varies depending on the actual situation. Please find it on the bottom label of the product.

# **STEP-2:**

User Name and Password are required, by default both are **admin** in lowercase letter. Click **LOGIN**.

**USER LOGIN** 

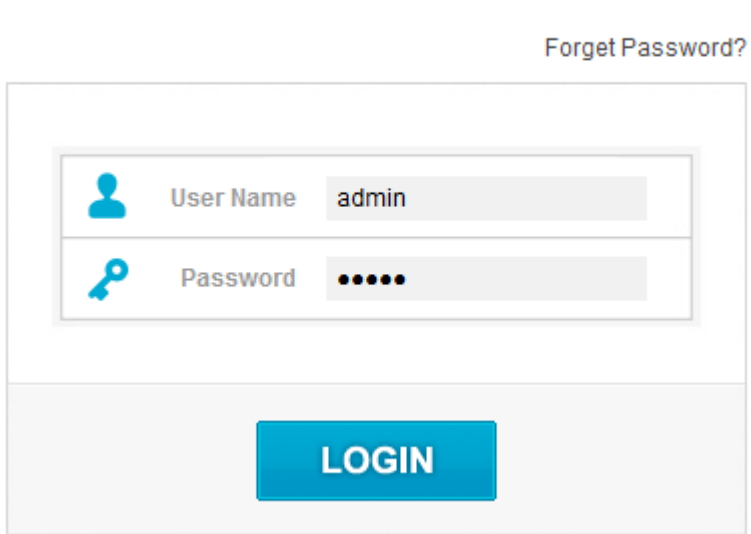

### **STEP-3: Modify in Easy Setup page**

### **STEP-4: Modify In the Advanced Setup**

Please go to **Wireless ->Basic Setting page,** and check which you have select. Selec**t WPA-PSK/WPA2-PSK,** then Input your own **Wireless Network Name** and **Password,** then Click **Apply.**

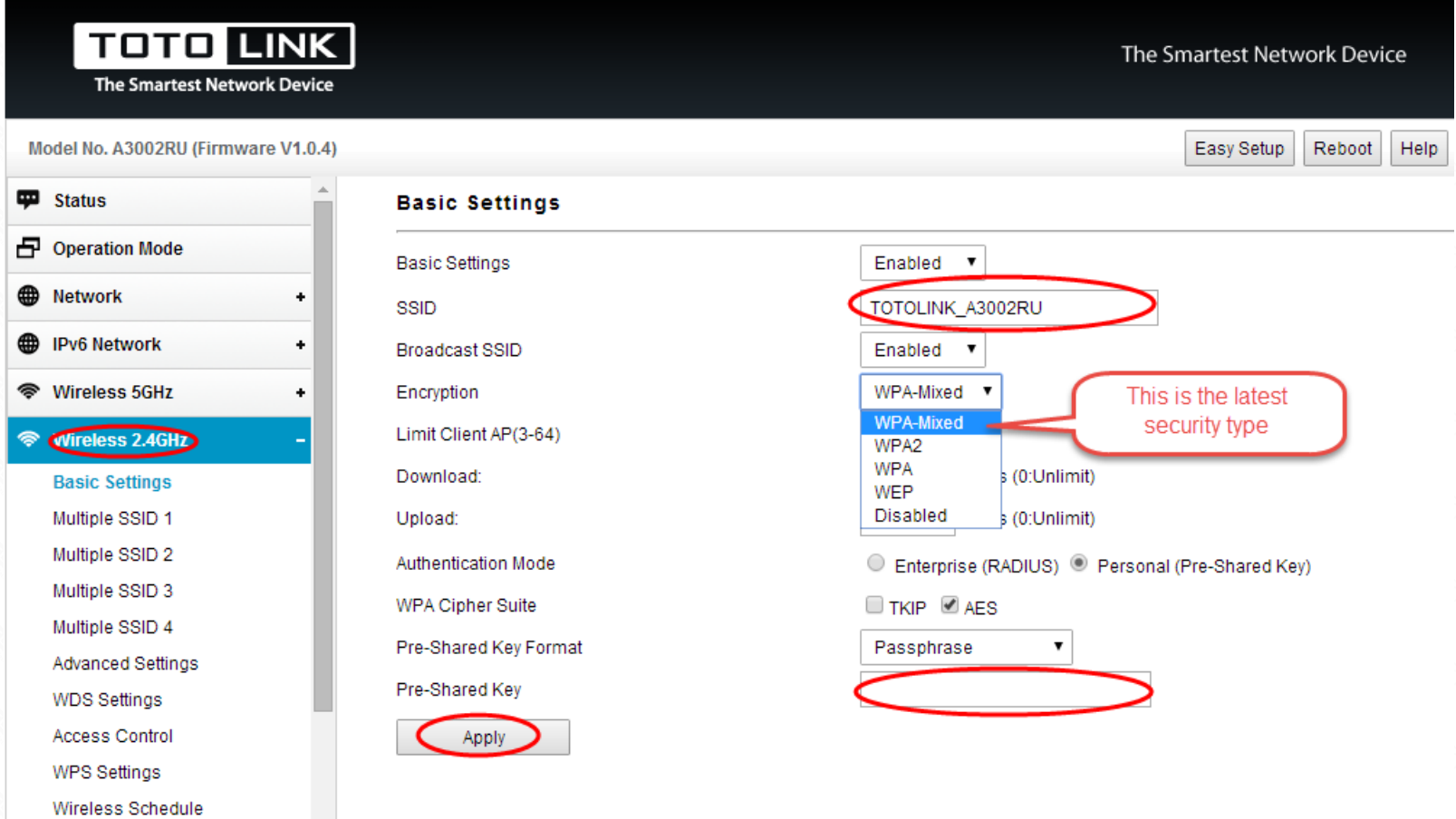